# ANALYZE A MARKET: 5 EASY STEPS TO BUILD A CUSTOM MARKET

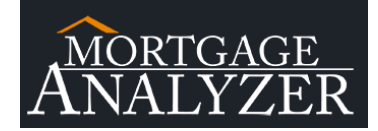

Step 1: Login to MortgageAnalyzer

## Step 2: Get Started

In the Analyze A Market section on the right side of the page, select "Get Started"

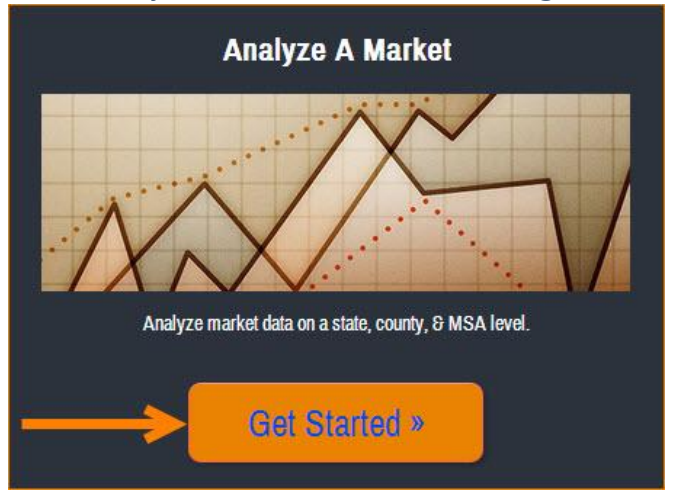

### Step 3: Build Your Entire Market

To include states in your market, [3.1] single click a state(s) on the map and/or single click on a state(s) in the "States" text box.

*\*Note: To select multiple states, hold down the Ctrl key.* 

#### [3.2] The state(s) you select will populate in the "Entire Market" text box.

Geographic Selection: To select an entire state, single click on the state. To select specific counties, double-click on the state.

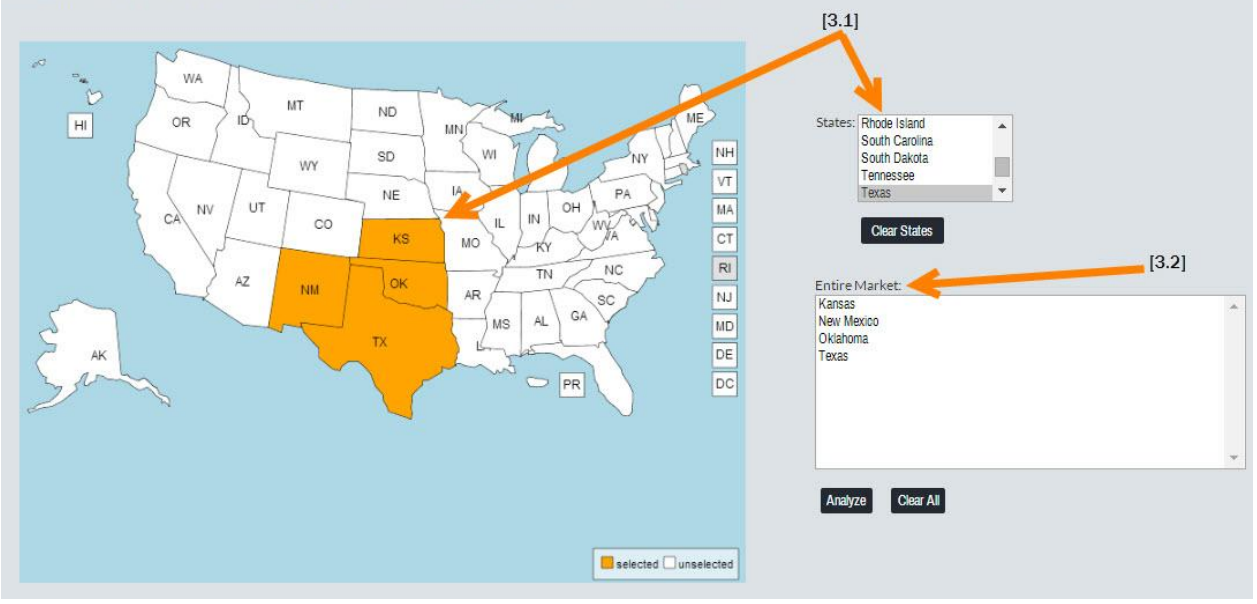

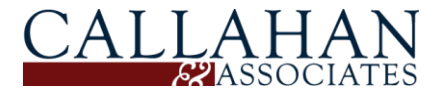

# ANALYZE A MARKET: 5 EASY STEPS TO BUILD A CUSTOM MARKET

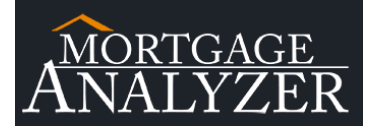

#### Step 4: Continue To Build Your Entire Market

Double click on any state to view a breakdown of the counties (and MSAs) in that state.

[4.1] To select counties, single click on the map and/or single click on a county in the "Counties" text box.

*\*Note: To select multiple counties and/or MSAs, hold down the Ctrl key.* 

[4.2] To select a MSA(s), single click on the MSA in the "MSAs" text box.

*\*Note: MSA selections do not highlight on the map but do appear in the "Entire Market" text box (along with the county selections).*

#### [4.3] To go back to the map of the states, click "Show States".

Geographic Selection: To select an entire state, single click on the state. To select specific counties, double-click on the state.

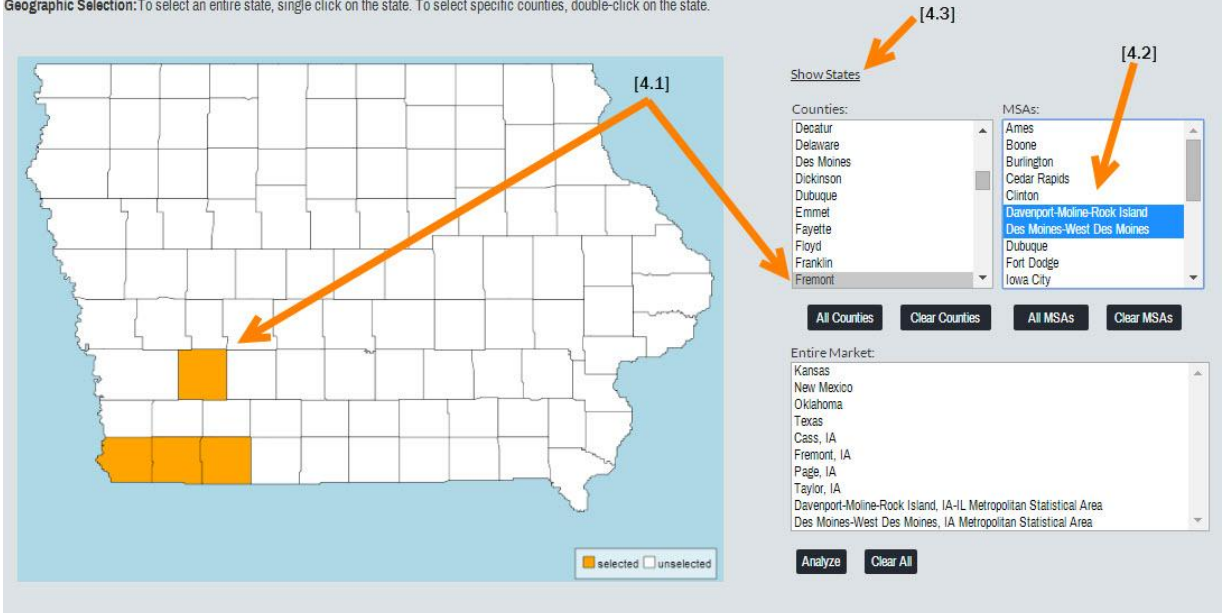

**Additional Tips:** 

To select multiple states, counties, and/or MSAs, be sure to hold down the Ctrl key (or the Command key if you are using a MAC). To deselect a state or county, single click on the state or county in the map.

# Step 5: Click "Analyze" to generate your market report!

*\*Note: the "Analyze" button is on the country-wide map & individual states maps.* 

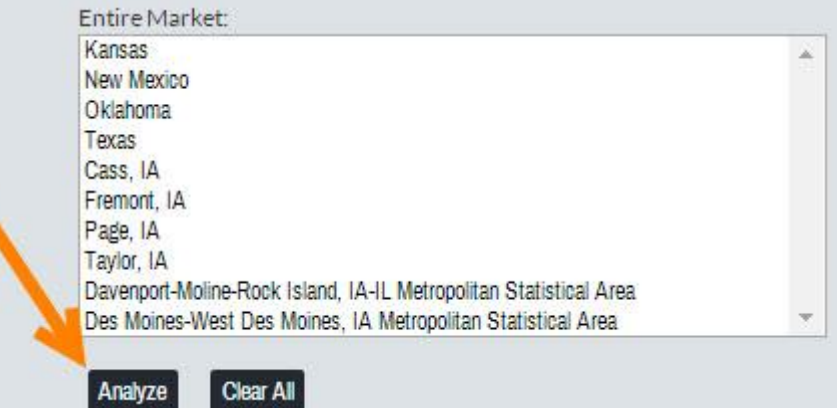

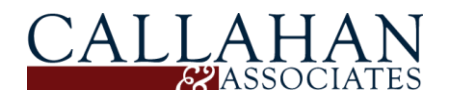